# **AKASO**

# **BRAVE 8**  ACTION CAMERA

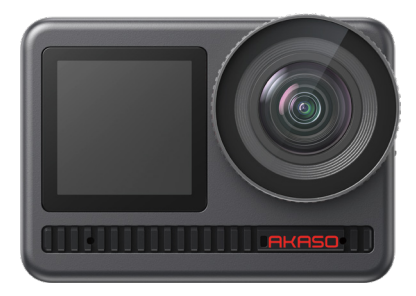

# MANUALE UTENTE

 $V2.6$ 

# CONTENUTO

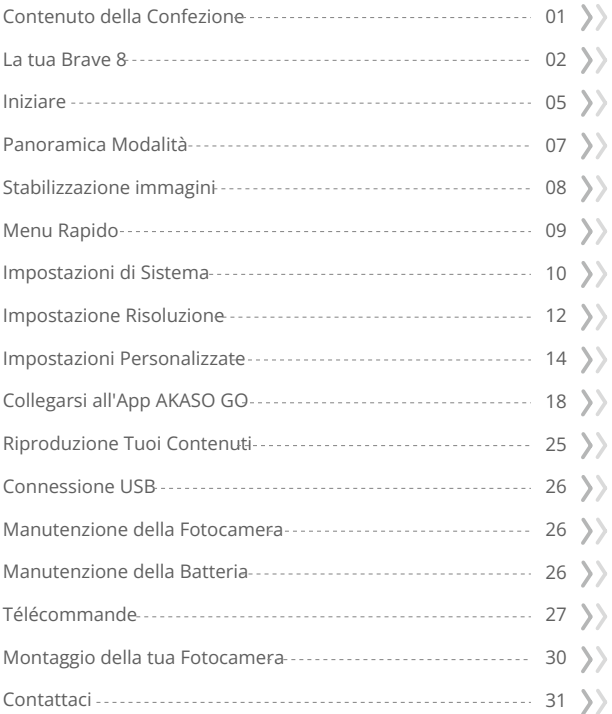

<span id="page-2-0"></span>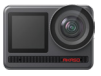

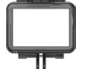

AKASO Brave 8 x 1

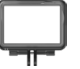

Cornice della Telecamera x 1

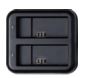

Caricabatterie x 1

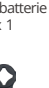

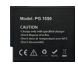

Batteria  $x<sub>2</sub>$ 

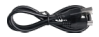

USB Cavo x 1

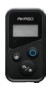

Telecomando x 1

Cinghia da Polso per Strap x 1

Chiave Inglese x 1

Supporto E  $x<sub>1</sub>$ 

Supporto H  $\overline{\times}$  1

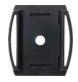

Casco Mount 1 x 1

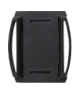

Casco Mount 2 x 1

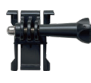

Supporto a Sgancio x 1

Supporto F  $\overline{\mathsf{x}}$  1

J-Gancio Supporto x 1

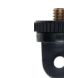

Supporto A  $\overline{\mathsf{x}}$  1

Nastro Adesivo Biadesivo x 2

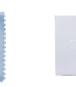

Panno per Lenti  $x<sup>1</sup>$ 

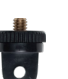

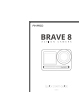

Guida rapida x 1

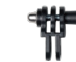

Supporto C  $x<sub>1</sub>$ 

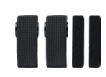

Bende x 4

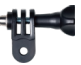

Supporto D  $\mathsf{x}$  1

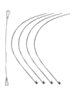

Pastoie x 5

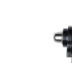

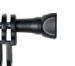

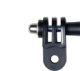

# <span id="page-3-0"></span>La tua Brave 8

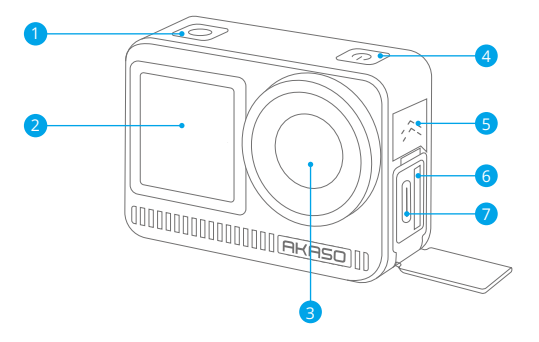

- **D** Pulsante per Scatto / OK
- 2 Schermo anteriore
- Lente
- Pulsante di accensione
- 5 Altoparlanti
- 6 Slot per scheda di memoria
- Porta USB / Porta Mic Esterno

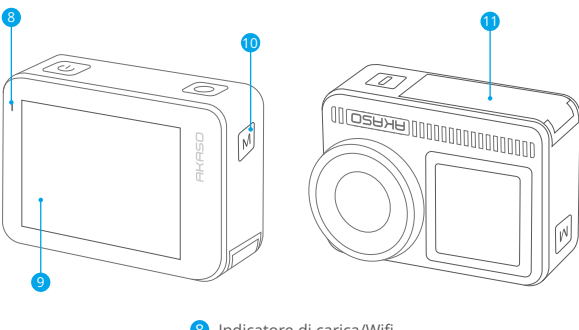

- 8 Indicatore di carica/Wifi
- 9 Schermo
- **10** Pulsante Modalità
- Coperchio della batteria 11

# **Istruzioni per l'uso**

### • Pulsante di accensione:

Premere per accendere lo schermo; premere e tenere premuto per accendere o spegnere.

### • Pulsante modalità:

Sulla schermata di anteprima, premere per cambiare modalità di scatto; premere e tenere premuto per passare tra lo schermo anteriore e quello touch.

### • Pulsante dell'otturatore:

In modalità Foto o Video, premere il pulsante dell'otturatore per scattare foto o avviare la registrazione video. Per interrompere la registrazione in modalità Video, premere nuovamente il pulsante dell'otturatore.

### Nota:

- Durante la registrazione non è possibile cambiare schermata.
- Il touchscreen non può essere utilizzato quando si utilizza lo schermo anteriore, e viceversa.

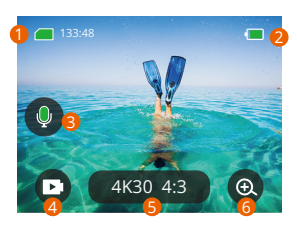

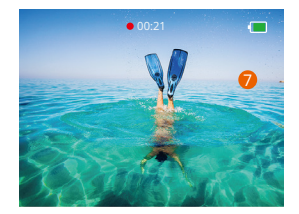

### **1. Icona della scheda di memoria:**

Mostra il tempo di registrazione e il numero di foto rimasti.

### **2. Livello della batteria:**

Mostra la percentuale di batteria.

### **3. Interruttore audio:**

Attiva o disattiva il suono quando si registra un video.

### **4. Modalità Foto:**

Cambia la modalità o mostra la modalità corrente.

### **5. Rapporto di risoluzione:**

Mostra il rapporto di risoluzione corrente o lo imposta.

### **6. Zoom:**

Regola l'angolo di scatto.

### **7. Schermata di anteprima:**

Visualizza lo stato della fotocamera.

**Nota:** La telecamera non registrerà il suono quando si trova nella custodia impermeabile.

# <span id="page-6-0"></span>Iniziare

Benvenuti al vostro AKASO Brave 8. Per registrare video e scattare foto, avrete bisogno di una scheda di memoria (venduta separatamente) che soddisfi i seguenti requisiti.

1. U3.

2. Supporta una scheda di memoria di massimo 512GB.

### **Nota:**

- 1. Formattare la scheda di memoria nella fotocamera prima di utilizzarla per garantire la compatibilità. Riformattare regolarmente la scheda di memoria per prestazioni ottimali. Ricorda che la formattazione cancellerà tutti i dati, quindi trasferisci le tue foto e video prima di formattare.
- 2. Schede di memoria di capacità superiore alla capacità massima specificata possono causare problemi come il mancato riconoscimento o addirittura malfunzionamenti della fotocamera come l'assenza di risposta o il fallimento del firmware.
- 3. Con FAT32, se la dimensione di un file di registrazione raggiunge 4GB, la scheda si interromperà e creerà un nuovo file.

# **Accensione e spegnimento**

### **Per accendere:**

Quando la fotocamera è spenta, premere e tenere premuto il pulsante di accensione per accenderla.

### **Per spegnere:**

Quando la fotocamera è accesa, premere e tenere premuto il pulsante di accensione per spegnerla. Zoom avanti o indietro Puoi regolare l'angolazione di visualizzazione toccando l'icona "+" sullo schermo.

# **Guida rapida all'avvio**

Quando utilizzi la fotocamera per la prima volta o dopo averla ripristinata, impostare la lingua di sistema, data e ora, e seguire la guida sulla fotocamera per iniziare ad utilizzarla. Se preferisci non utilizzare la guida, semplicemente tocca "Salta" per evitarla.

# **Guida rapida all'operazione**

Scorri verso il basso dalla schermata di anteprima per aprire il menu rapido. Scorri verso l'alto dalla schermata di anteprima per accedere alla schermata delle impostazioni video o foto.

Scorri verso destra dalla schermata di anteprima per accedere al menu modalità. Scorri verso sinistra dalla schermata di anteprima per accedere alla schermata di riproduzione.

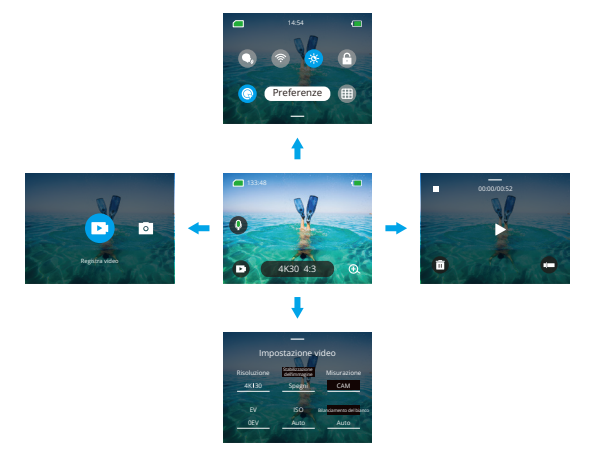

### **Cambio modalità:**

Sulla schermata di anteprima, scorri verso destra o tocca l'icona della modalità per accedere al menu delle modalità, scegli "Video" o "Scatta foto", quindi scorri verso sinistra o destra per selezionare la modalità di scatto desiderata.

### **• Impostazioni generali:**

Scorri verso il basso per accedere alla schermata delle preferenze, quindi scorri verso il basso fino a Impostazioni generali e configura la tua fotocamera Brave 8.

### <span id="page-8-0"></span>**• Riproduzione:**

Scorri verso sinistra per accedere alla schermata di riproduzione, tocca l'icona quadrata nell'angolo in alto a sinistra per accedere alla schermata dell'album, quindi tocca "Video" o "Foto" per accedere alle impostazioni di riproduzione dei file.

### **• Impostazioni video / foto:**

Scorri verso l'alto per accedere alla schermata delle impostazioni video o foto e configura le impostazioni secondo le tue esigenze.

# Panoramica Modalità

La action camera Brave 8 offre 6 modalità di ripresa.

# **Modalità Video**

### **• Modalità Video**

La fotocamera è impostata in modalità Video di default all'accensione. In questa modalità, premere il pulsante dell'otturatore per registrare normali video alla risoluzione e frequenza di frame preimpostate.

### **• Modalità Video Time-lapse**

La modalità Timelapse Video comprime eventi più lunghi in brevi clip catturando fotogrammi a intervalli prestabiliti. Questa modalità è ideale per catturare affascinanti transizioni come albe, tramonti, fioriture e altro ancora.

### **• Modalità Video HyperLapse**

La modalità HyperLapse consente alla fotocamera di produrre video fluidi e stabili in rapido movimento, apparentemente più veloci del tempo reale. Questa modalità è perfetta per catturare scene dinamiche.

### **• Modalità Video al Rallentatore**

La modalità Slow Motion Video permette alla fotocamera di registrare sequenze alla risoluzione e velocità slow motion desiderate, ma salva il video con un tasso di riproduzione di 30 fps. Ciò garantisce che durante la riproduzione, il video venga visualizzato con un coinvolgente effetto rallentato.

# <span id="page-9-0"></span>**Modalità Foto**

### **• Modalità Foto**

In modalità Foto, premere il pulsante dell'otturatore per scattare foto alla risoluzione preimpostata.

### **• Modalità Foto Time-lapse**

In questa modalità, quando si preme il pulsante dell'otturatore, la fotocamera avvierà automaticamente il conto alla rovescia e continuerà a scattare foto al determinato intervallo finché non si preme nuovamente il pulsante dell'otturatore.

# Stabilizzazione immagini

La videocamera d'azione Brave 8 è in grado di ridurre efficacemente le vibrazioni della lente, ottenendo video fluidi e perfetti grazie alla sua stabilizzazione dell'immagine elettronica (EIS4.0) e agli algoritmi di stabilizzazione HyperSmooth. Questa funzione è ideale per catturare scene che coinvolgono attività come il ciclismo, lo skate e l'uso a mano libera.

HyperSmooth: La stabilizzazione HyperSmooth è una modalità avanzata di stabilizzazione dell'immagine nell'app AKASO GO che offre riprese estremamente fluide. Per ottenerla, viene applicato l'algoritmo di stabilizzazione HyperSmooth tramite l'app AKASO GO. Per risultati HyperSmooth, registra il video con la modalità HyperSmooth abilitata, quindi scarica il video stabilizzato tramite l'app AKASO GO.

# <span id="page-10-0"></span>Menu Rapido

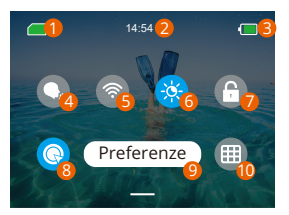

 Capacità della scheda di memoria **6** Luminosità dello schermo (3 Livelli) 7 Blocco schermo 8 Registrazione video rapida o Un Comando per scattare 9 Preferenze Griglia 2<sup>2</sup> Orario Livello della batteria Controllo vocale Wifi

# <span id="page-11-0"></span>Impostazioni di Sistema

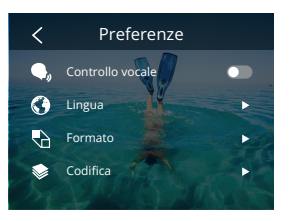

Puoi accedere alle Impostazioni di sistema per regolare le tue preferenze e le impostazioni generali.

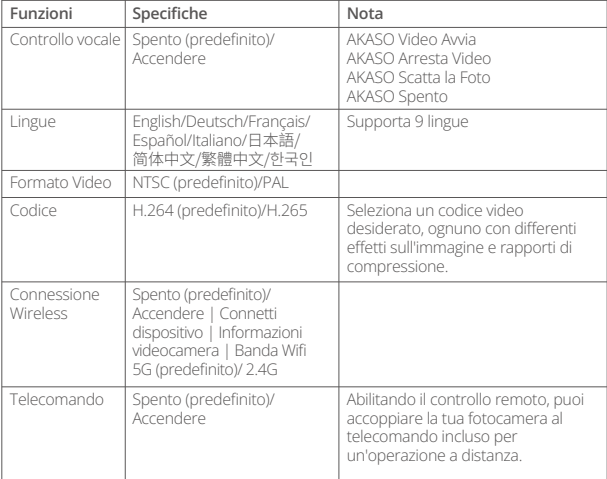

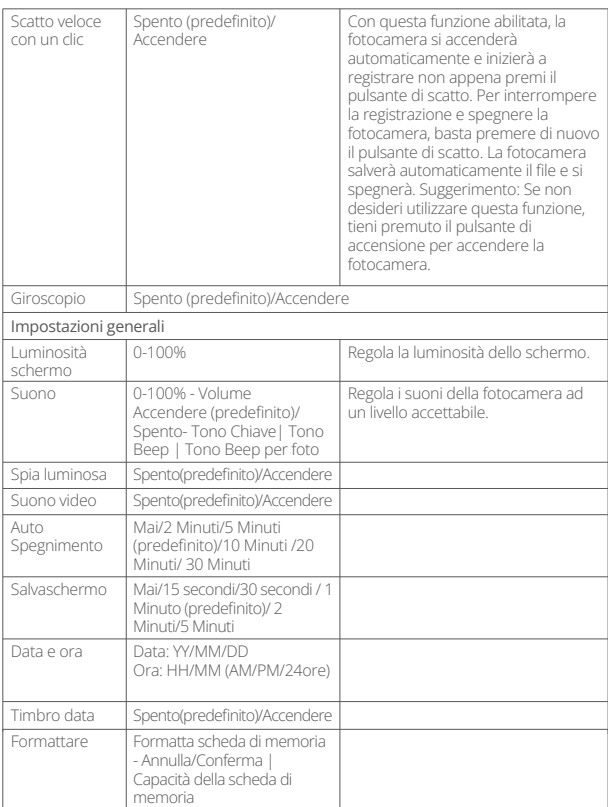

<span id="page-13-0"></span>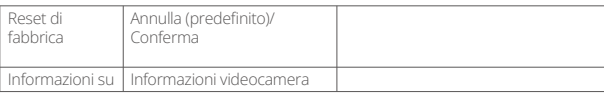

# Impostazione Risoluzione

Nella schermata di anteprima, tocca l'icona della risoluzione in basso per accedere alla schermata delle impostazioni di risoluzione, quindi scorri a sinistra o a destra per scegliere la risoluzione desiderata. Puoi anche impostare la stabilizzazione dell'immagine su questa schermata. Dopo aver completato la configurazione, scorri verso il basso per uscire.

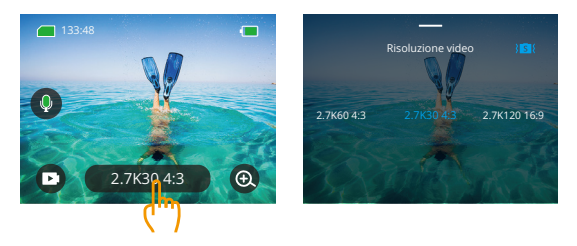

### **• Video**

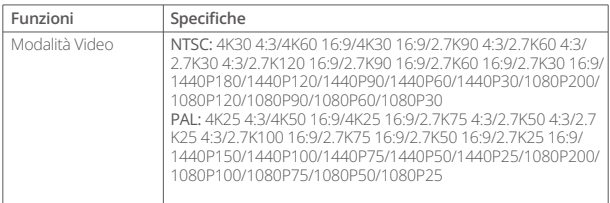

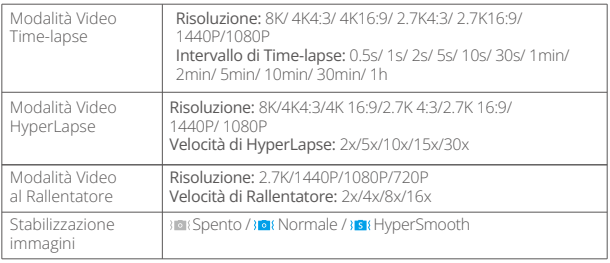

### **• Foto**

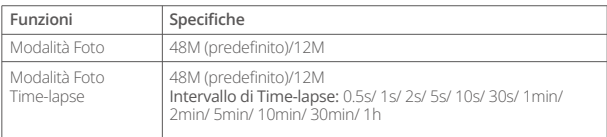

# <span id="page-15-0"></span>Impostazioni Personalizzate

Nella schermata di anteprima, scorri verso l'alto per accedere alle schermate delle impostazioni video o foto. Le specifiche sono le seguenti:

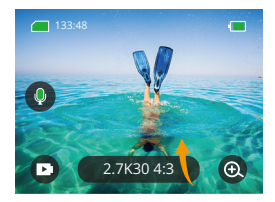

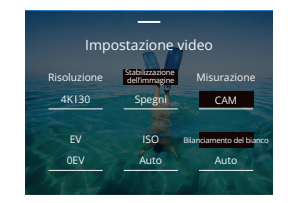

### **• Video**

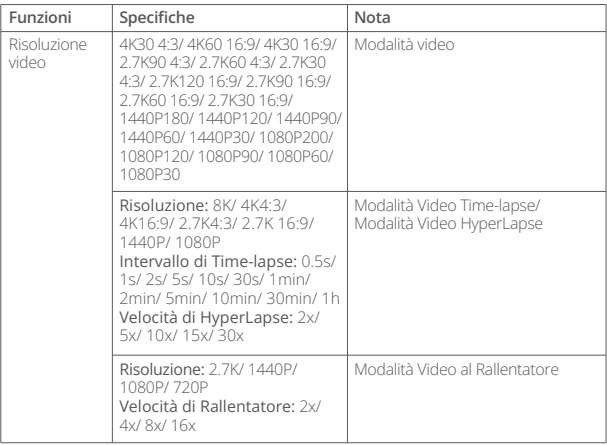

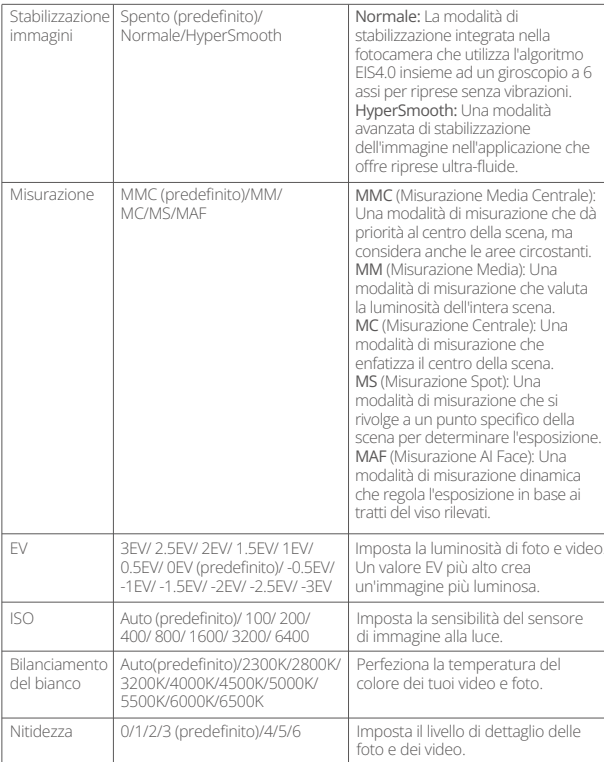

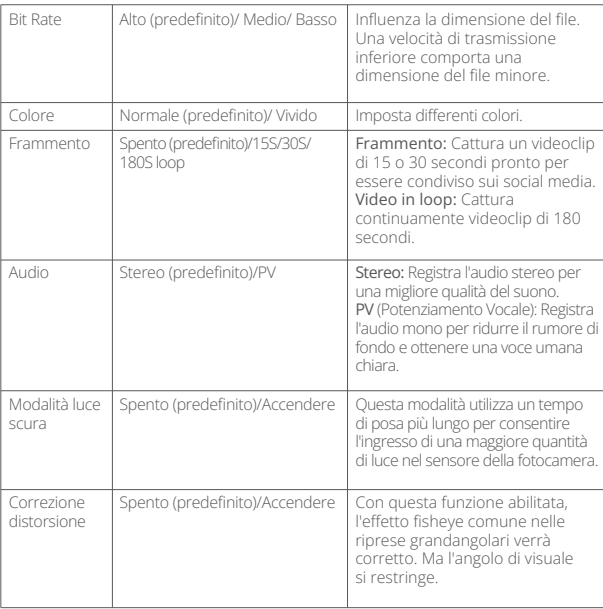

# **• Foto**

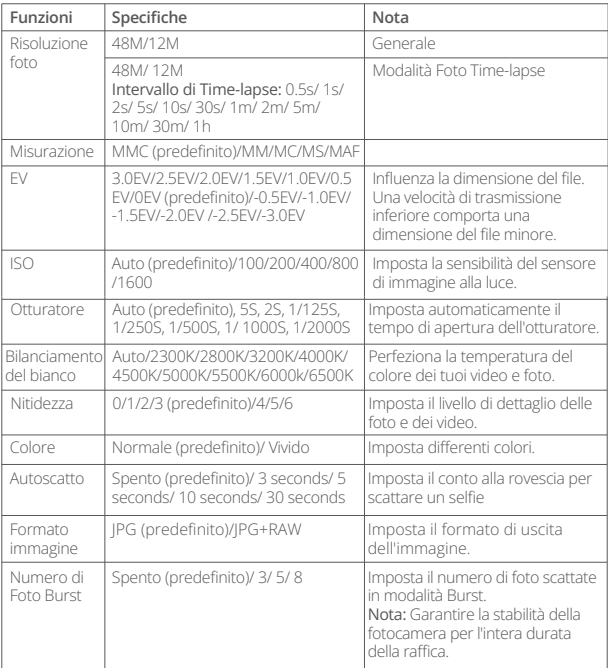

# <span id="page-19-0"></span>Collegarsi all'App AKASO GO

Puoi connettere la tua fotocamera all'app AKASO GO tramite Wifi. Per farlo, scarica questa app da App Store o Google Play sul tuo smartphone. Quando la tua fotocamera è collegata all'app AKASO GO, puoi controllarla per catturare foto o cambiare le impostazioni utilizzando il tuo telefono. Puoi anche visualizzare in anteprima in tempo reale, riprodurre, scaricare, modificare e condividere i video tramite questa app. Ti consigliamo di connetterti al Wifi prima di collegarti all'app AKASO GO.

### 1. Accendi il Wifi della fotocamera

Per accendere il Wifi, tocca l'icona Wifi nel menu rapido o abilita "Connessione wireless" nella schermata delle impostazioni Preferenze. La fotocamera entrerà in modalità Wifi e mostrerà le informazioni Wifi in 3 secondi.

### 2. Collegamento Wifi

Accedi alla pagina delle impostazioni Wifi del tuo telefono, trova l'SSID Wifi nell'elenco e toccalo, quindi inserisci la password 123456789 per la connessione.

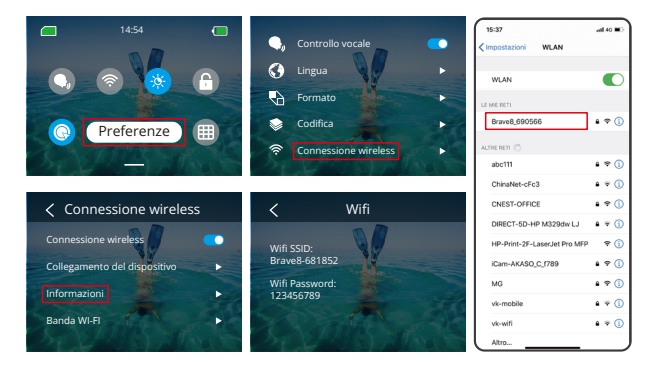

# Suggerimento:

- ➀ Una volta che il Wifi della fotocamera è connesso, comparirà una notifica "Nessuna connessione a Internet" o "Sicurezza debole" poiché i dati del telefono sono in pausa. Puoi ignorarla e continuare la connessione dell'app.
- ➁ Quando il Wifi è collegato correttamente, il segnale Wifi si accenderà e lo schermo visualizzerà "Connesso a Brave \_xxxxx".
- ➂ Se il Wifi non viene collegato entro 5 minuti, si disconnetterà automaticamente. Attiva nuovamente il Wifi per riconnettersi.

### 3. Connessione all'app AKASO GO

Segui i passaggi seguenti per connettere la tua fotocamera all'app AKASO GO.

- ➀ Apri l'app AKASO GO sul tuo smartphone.
- ➁ Tocca "Dispositivo" in basso, quindi tocca "Aggiungi dispositivo" nell'angolo in alto a sinistra.
- ➂ Seleziona Brave 8 dalle opzioni.

➃ Cerca il Wifi della fotocamera, quindi tocca l'opzione "Connetti" nell'angolo in basso a destra.

- ➄ Tocca l'opzione "Unisciti" nell'angolo in basso a destra per la connessione.
- ➅ Tocca l'opzione "Connetti" in basso. La tua fotocamera è stata collegata con successo all'app AKASO GO.

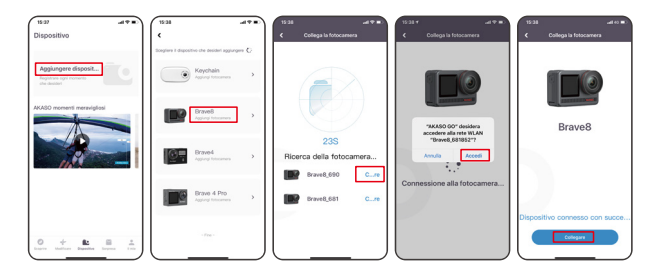

# Suggerimenti:

- ➀ Se non riesci a collegarti al Wifi della fotocamera, verifica se hai attivato correttamente il Wifi della fotocamera. Tocca l'opzione "Ricerca" se non riesci a trovare il Wifi della fotocamera.
- ➁ Le immagini e i passaggi seguenti sono solo a scopo illustrativo.

### 4. Controlla la tua fotocamera con l'app AKASO GO.

Puoi scattare foto, riprodurre, scaricare, eliminare e modificare video o foto utilizzando l'app del telefono.

### 5. Disconnessione dall'app.

Se desideri disconnettere la fotocamera dall'app, tocca l'icona "X" nell'angolo in alto a sinistra dell'app, oppure premi il pulsante Modalità per spegnere il Wifi.

### 6. Scarica video HyperSmooth

Per ottenere un video HyperSmooth, devi registrare un video con HyperSmooth abilitato, quindi scaricarlo dall'app sul tuo telefono seguendo i passaggi seguenti.

➀ Abilita HyperSmooth sull'app. Per farlo, collega l'app AKASO GO alla fotocamera, tocca l'icona delle impostazioni nell'angolo in alto a destra per accedere alla schermata delle impostazioni dell'app, quindi tocca "Stabilizzazione immagine" per selezionare l'opzione "SuperSmooth".

Suggerimento: Puoi anche abilitare HyperSmooth sulla fotocamera stessa.

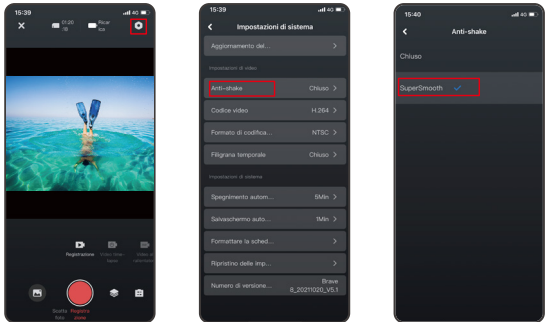

- ➁ Tocca l'icona dell'Album nell'angolo in basso a sinistra per entrare nella schermata di riproduzione, seleziona il video con l'icona » k HyperSmooth per visualizzarlo a schermo intero, quindi tocca l'icona nell'angolo in alto a destra e scegli "Scaricare".
- ➂ Scegli "SuperSmooth". Dopo aver accesso la schermata di download, attendi il completamento del download.
- ➃ Una volta che il download è completato con successo, il video viene elaborato dall'algoritmo di stabilizzazione HyperSmooth. Attendi, per favore.
- ➄ Una volta elaborato, il video viene salvato nell'album del tuo telefono.

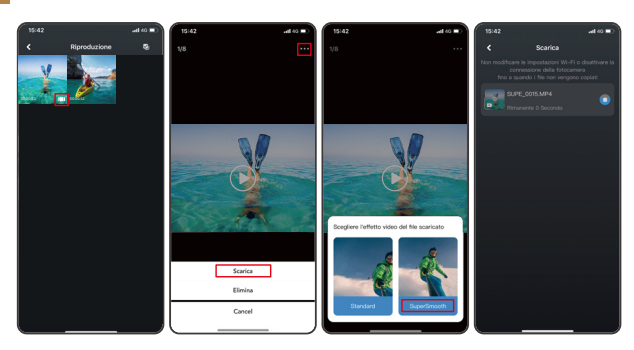

### 7. Istruzioni per l'aggiornamento del firmware

➀ Nelle Impostazioni di sistema dell'app, tocca "Aggiornamento firmware". Comparirà una finestra pop-up. Seleziona "Aggiorna firmware" e tocca "Download".

Nota: Prima di avviare l'aggiornamento, assicurati di avere installata l'ultima versione dell'app AKASO GO sul tuo smartphone e di aver inserito la scheda Micro SD nella fotocamera.

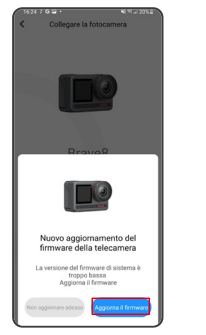

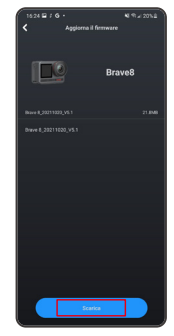

➁ Una volta visualizzato il prompt "Connessioni Internet", tocca "Cambia rete" per accedere alla pagina delle impostazioni di rete. Quindi, passa a una rete disponibile e tocca "fatto".

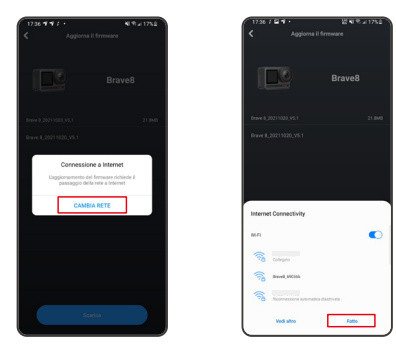

➂ L'app scaricherà automaticamente il pacchetto di aggiornamento. Quando il download è completato, tocca "Collega fotocamera". Comparirà un prompt "Connettiti al dispositivo". Tocca l'opzione "Connetti" nel prompt.

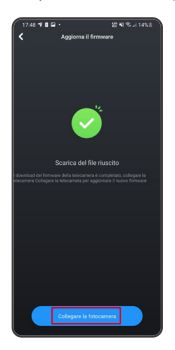

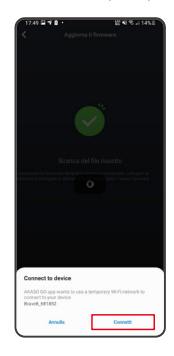

### ➃ Ora viene effettuato l'aggiornamento del sistema.

Nota: Questo richiede generalmente circa un minuto. Sii paziente. Quando il progresso di aggiornamento è completo, l'app mostrerà "Aggiornamento riuscito". Tocca "Provalo ora" per utilizzare la fotocamera con la versione aggiornata.

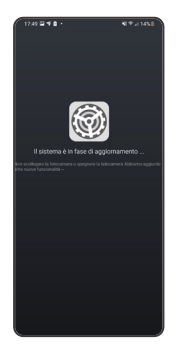

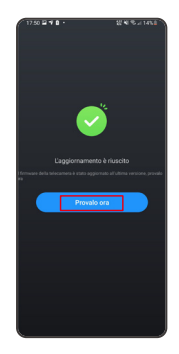

# <span id="page-26-0"></span>Riproduzione Tuoi Contenuti

Per riprodurre il tuo contenuto sulla fotocamera Brave 8, segui i passaggi seguenti: ➀ Scorri verso sinistra dalla schermata di anteprima per accedere alla schermata di riproduzione, quindi tocca l'icona "Quadrato" nell'angolo in alto a sinistra per

accedere alla schermata dell'album. ➁ Tocca "Video" o "Foto" per accedere all'insieme di video o foto per la

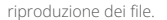

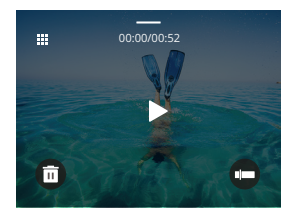

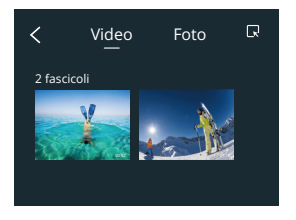

➂ Tocca il file che desideri riprodurre per visualizzarlo a schermo intero, quindi tocca l'icona di riproduzione e inizierà a riprodursi.

# Cancellazione del contenuto

Puoi eliminare i file dalle schermate dell'album, dei video e delle foto.

Per eliminare i file dalla schermata dell'album, tocca l'icona quadrata nell'angolo in alto a destra per selezionare il/i file o cancellazione, quindi tocca l'icona Elimina nell'angolo in alto a destra, seguita dall'opzione "Conferma" per completare l'eliminazione dei file selezionati.

Per eliminare i file dalla schermata dei video, tocca l'icona Elimina nell'angolo in basso a sinistra del file video corrente, e seleziona l'opzione "Conferma" per completare l'eliminazione del file selezionato.

Per eliminare i file dalla schermata delle foto, tocca l'icona Elimina nella parte inferiore del file foto corrente, e seleziona l'opzione "Conferma" per completare l'eliminazione del file selezionato.

# <span id="page-27-0"></span>Connessione USB

Puoi collegare la tua fotocamera a un computer con il cavo USB incluso. Sullo schermo della fotocamera comparirà un messaggio con 3 opzioni di connessione. Seleziona "Memoria USB" per stabilire una connessione per il trasferimento dei file tra la fotocamera e il computer. Opta per la modalità "Modalità Fotocamera" se desideri utilizzare la tua fotocamera come webcam. In alternativa, seleziona "Modalità Carica" per caricare la tua fotocamera.

# Manutenzione della Fotocamera

Si prega di seguire queste line guida per ottenere le migliori performance dalla tua videocamera:

- 1. Per ottenere le migliori prestazioni audio, scuotere la fotocamera o soffiare nel microfono per rimuovere i detriti dai fori del microfono.
- 2. Per pulire l'obiettivo, pulirlo con un panno morbido e privo di lanugine.
- 3. Non inserire alcun oggetto intorno all'obiettivo.
- 4. Non toccare le lenti direttamente con le tue dita.
- 5. Non far cadere o urtare la videocamera, ciò potrebbe causare danni alle parti interne.
- 6. Tenere la fotocamera lontana da temperature elevate e dall'esposizione a forti raggi solari.

# Manutenzione della Batteria

Se la batteria raggiunge lo 0% durante la registrazione, la fotocamera salverà il file e si spegnerà.

Per massimizzare la vita delle batterie, si prega di seguire queste line guida se possibile:

- Spegni la connessione wireless mentre non la si usa.
- Cattura video con frame rate e risoluzioni inferiori.
- Usa l'impostazione di protezione dello schermo.

### <span id="page-28-0"></span>**Conservazione e funzionamento della batteria**

- Non esporre la fotocamera a condizioni climatiche estremamente fredde o calde. Queste condizioni ridurranno la durata della batteria o causeranno malfunzionamenti alla fotocamera. Si prega di evitare gli sbalzi estremi di temperatura o umidità poiché potrebbe formarsi della condensa sopra o all'interno della fotocamera.
- Non asciugare la fotocamera o la batteria con forni a microonde o asciugacapelli. I danni alla fotocamera o alla batteria causati da liquidi sono esclusi dalla garanzia.
- Non conservare la batteria con oggetti metallici come monete, chiavi o collane. Se i terminali della batteria si avvicinano a oggetti metallici, potrebbe verificarsi un incendio.
- Non apportare modifiche non autorizzate alla fotocamera poiché ciò potrebbe compromettere la sicurezza, la conformità alle normative o le prestazioni e potrebbe invalidare la garanzia.

### Télécommande

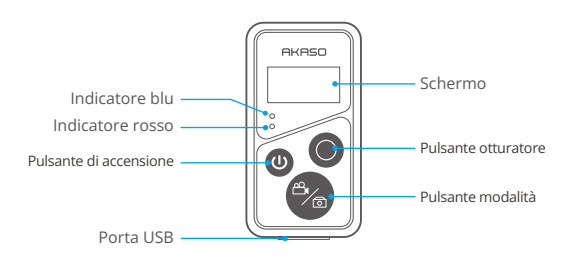

Nota: Il telecomando non è impermeabile ma resistente agli schizzi.

Una volta che la tua fotocamera è accoppiata con successo al telecomando, puoi controllarla a distanza per scattare foto, registrare video e altro ancora utilizzando il telecomando. Di seguito troverai una lista di istruzioni operative per l'utilizzo del telecomando.

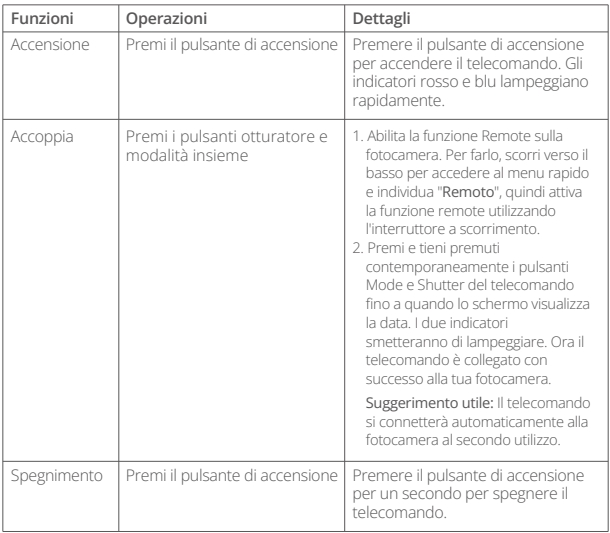

# **1. Accensione o spegnimento / Coppia**

# **2. Utilizzo del pulsante di otturatore**

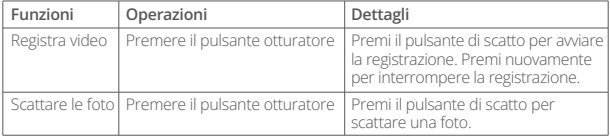

### **3. Cambia modalità**

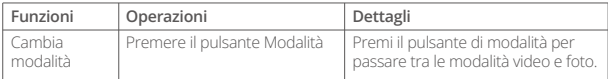

## **4. Spengere la fotocamera**

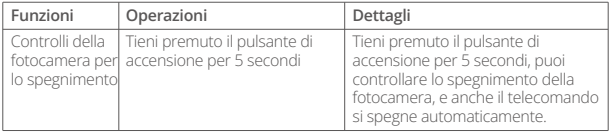

## **5. Descrizione dello stato degli indicatori**

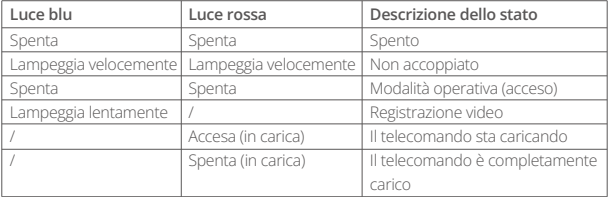

# <span id="page-31-0"></span>Montaggio della tua Fotocamera

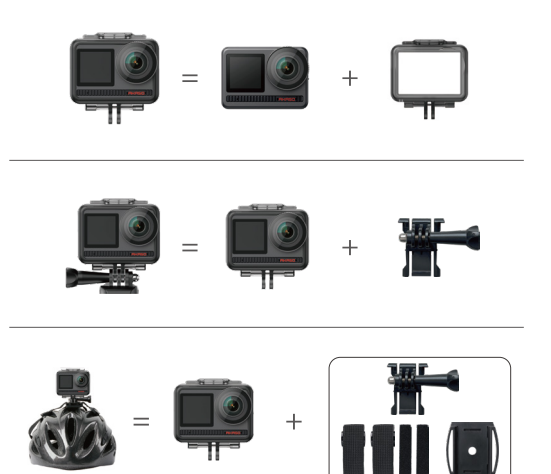

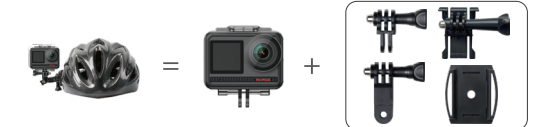

<span id="page-32-0"></span>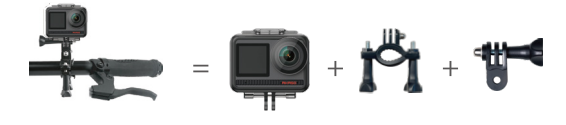

# **Contattaci**

Per qualsiasi informazione riguardo ai prodotti AKASO, sentiti libero di contattarci. Risponderemo entro 24 ore. **Email: cs@akasotech.com**

**Web: www.akasotech.com**